# 请参考下面的步骤来更新您的TI账号邮箱地址

# 1) 打开TI官网, 登录您的TI账户。 https://www.ti.com.cn/  $(+)$   $\times$   $\omega$  $\boxed{\textcircled{1}}$   $\boxed{\textcircled{1}}$  https://www.ti.com.cn L IN 10 0 11 5 1 ■ 90% …☆ 승용 BBD 승K �� E �� E �� LONS �� DS �� EZE �� RD �� Pks �� Mark �� CAD �� Sale ロ미 �� WB ⊕PL1 DJ Book ⊕ VIP @ Email �� S �� M �� END ⊕ help □ TI 》 □ Mobile Bookmar 打开TI官网~ **E** TEXAS INSTRUMENTS 搜索  $\overline{a}$ Login / Register  $\bigoplus$  English  $\vee$  India  $\vee$  USD  $\vee$ 登入您的TI账户 **产品 应用 设计资源 质量和可靠性 支持与培训 关于 TI** 赏 让电动汽车充电更快速、 更安全且更智能 芯科技職能中国新基建 了解详情  $\hat{\mathbf{r}}$

2) 点击账户下拉菜单中的 'myTI账户', 然后点击'个人资料与安全'栏目下的'更改电子邮件地址'。

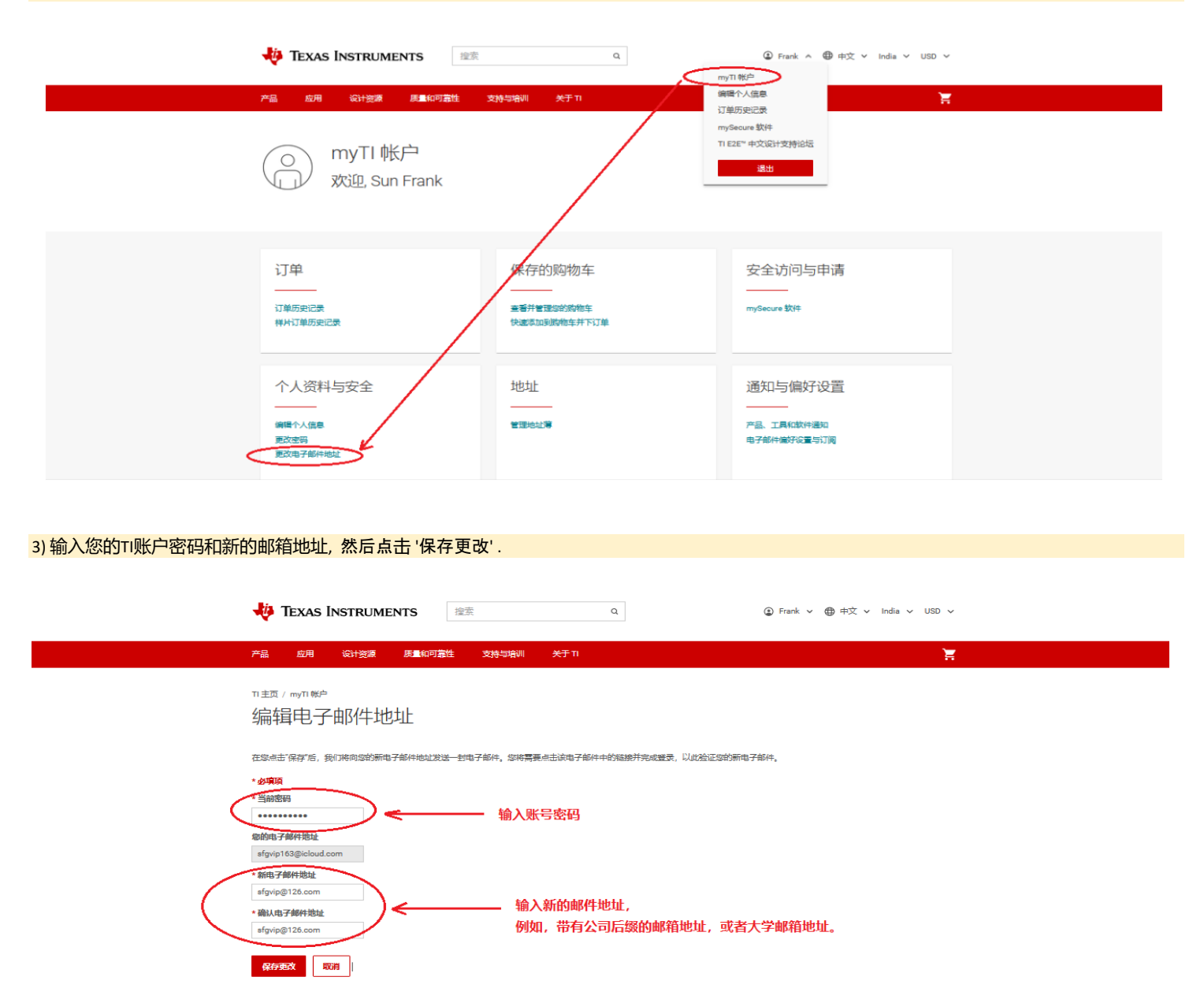

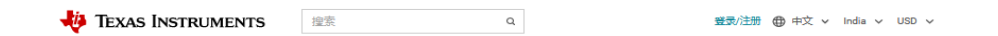

 $\mathcal{M}(\mathbb{R})$ 

产品 应用 设计资源 质量和可靠性 支持与培训 关于TI

TI 主页 > myTI 帐户

myTI 帐户

### 此 My TI 帐户的电子邮件地址已更改。

请完成您的帐户设置:

验证电子邮件已发送至 sfgvip@126.com

如果几分钟后您仍然看不到此部件,请检查您的垃圾邮件文件夹

#### 看不到电子邮件?

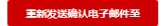

也可将确认电子邮件发送至下方列出的其他地址。<br>(该地址将成为您的登录电子邮件地址)

电子邮件地址 电子邮件地址<br>确认电子邮件地址 | 确认电子邮件地址

### 发送